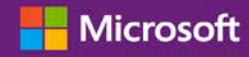

#### *Kundenanleitung*

#### November 2016

In dieser Anleitung erfahren Sie, wie Sie mit dem Microsoft Business Center nach einem Benutzer suchen, neue Benutzer einladen und Rollen zuweisen oder entfernen können, um die Berechtigungen Ihrer Benutzer verwalten zu können. Sie können Partner-Sichtbarkeit auch verwalten, wenn Sie mehr als einen Microsoft-Partner haben, indem Sie es einigen Partnern ermöglichen, von anderen Microsoft-Partnern bestellte Lizenzen und Dienste zu betrachten.

Um zu beginnen, melden Sie sich am Business Center an, und wählen Sie **Konto** aus dem Hauptmenü aus und danach **Zugang Verwalten**.

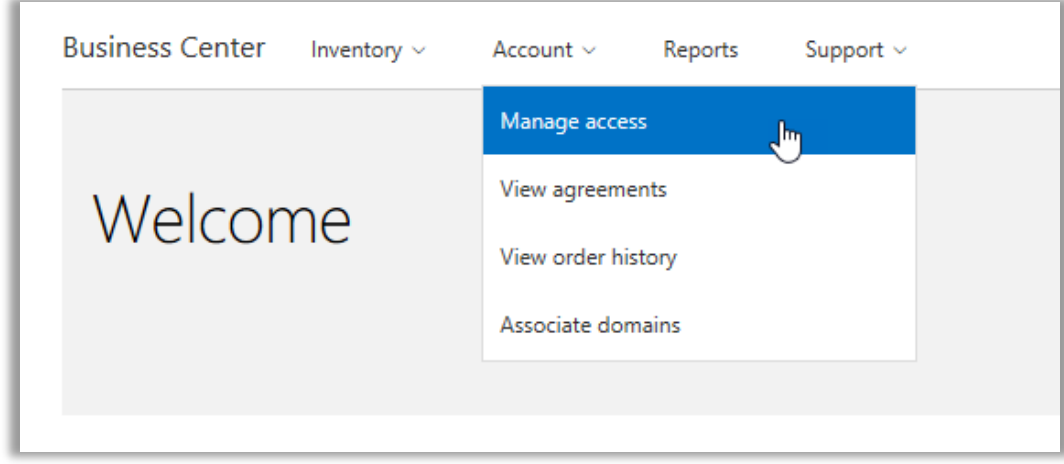

#### Inhalt

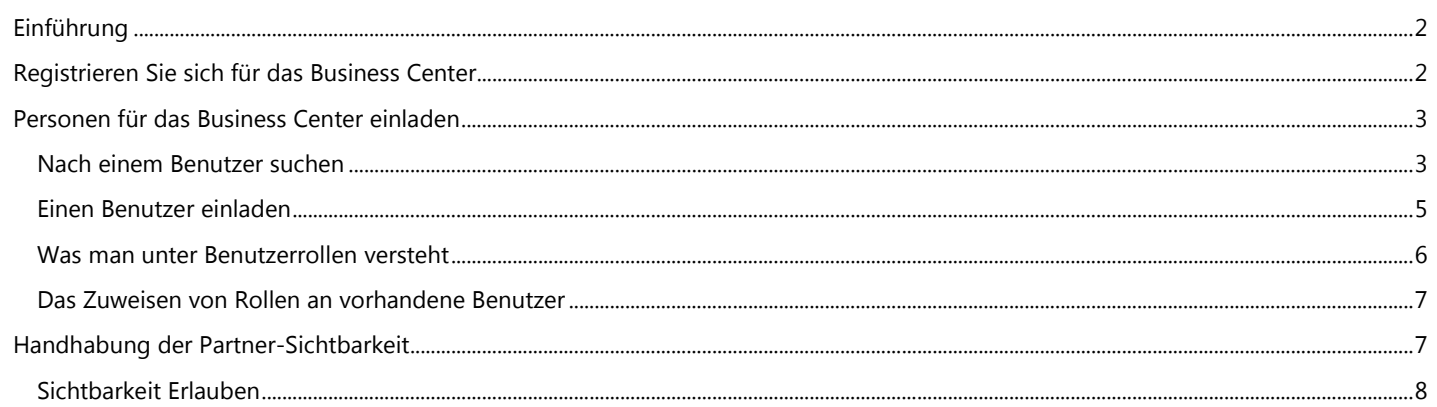

## Microsoft

### <span id="page-1-0"></span>Einführung

Diese Kurzanleitung führt Sie durch die Aufgaben für die Handhabung Ihrer Benutzer und die Zuweisung einer Partner-Sichtbarkeit im Business Center.

Wenn Sie zum Abschnitt **Zugriff Verwalten** gehen, werden Sie zwei Register erkennen, die mit **Benutzer Verwalten** und **Partner-Sichtbarkeit Verwalten** benannt sind.

- Mit dem Tabulator **Benutzer Verwalten** können Sie nach einem Benutzer suchen, neue Benutzer einladen und Benutzern Rollen zuweisen oder entfernen, um deren Berechtigungen zu verwalten.
- Die **Partner-Verwalten-Sichtbarkeit** ist der Ort, wo Kunden ihren Microsoft-Partnern erlauben können, die für sie durch andere Partner gekauften Lizenzen und Abonnements anzusehen.

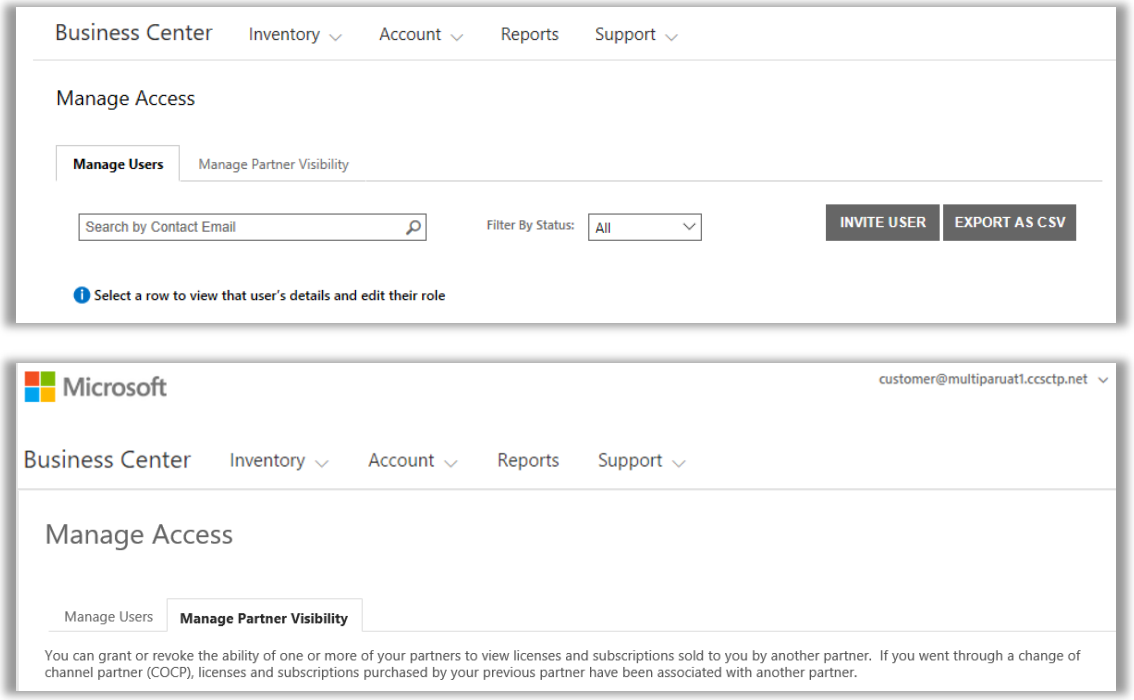

### <span id="page-1-1"></span>Registrieren Sie sich für das Business Center

Das **Microsoft Business Center** ist für Organisationen, die ein Microsoft-Einkaufs- und Verkaufsvereinbarung (MPSA) abgeschlossen haben. Diese sicheren Seiten ermöglichen es Personen in Ihrer Organisation, abhängig von ihrer jeweiligen Rolle, Kaufverträge sicher anzuzeigen, Volume Licensing-Bestellungen anzuzeigen, Software herunterzuladen, andere Benutzer zu verwalten und vieles mehr.

Sie können sich mit der Arbeitsstelle-E-Mail-Adresse im Business Center anmelden, die Ihnen von ihrer Organisation zugewiesen wurde, Sie müssen jedoch für das Business Center eingeladen werden.

Der Mitarbeiter, der als **Einkaufskonto-Administrator** für die Microsoft-Produkt- und Verkaufsvereinbarung (MPSA) in Ihrer Organisation verantwortlich ist, erhält die Aufgabe übertragen, sich erstmalig am Business Center anzumelden und anschließend andere Personen in seiner Organisation einzuladen.

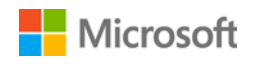

### <span id="page-2-0"></span>Personen für das Business Center einladen

Nachdem Sie zum Business Center eingeladen wurden und sich zum ersten Mal angemeldet haben, können Sie damit beginnen, andere Benutzer in Ihrer Organisation einzuladen und deren Rollen und Berechtigungen zu verwalten.

Damit Sie bestehende Benutzer verwalten und neue Benutzer einladen zu können, muss Ihnen die Rolle **Kontoadministrator**, **Vereinbarungsadministrator** oder **Benutzer-Administrator** für Ihre Organisation im Business Center zugewiesen sein. (Weitere Info über Rollen finden Sie im nachfolgenden Abschnitt [Was man unter Benutzerrollen versteht.\)](#page-5-0)

Wenn Sie nicht sicher sind, über welche Rolle Sie verfügen, können Sie das wie folgt überprüfen:

- 1. Wechseln Sie auf einer beliebigen Seite im Business Center in die obere rechte Ecke, wählen Sie Ihren Benutzernamen aus, und klicken Sie anschließend auf **Mein Profil**.
- 2. Ihre **ROLLE** wird auf der Seite **Mein Profil** neben Ihrer **VEREINBARUNGS-** und **EINKAUFSKONTONUMMER** angezeigt werden. Sie können über mehrere Rollen verfügen.

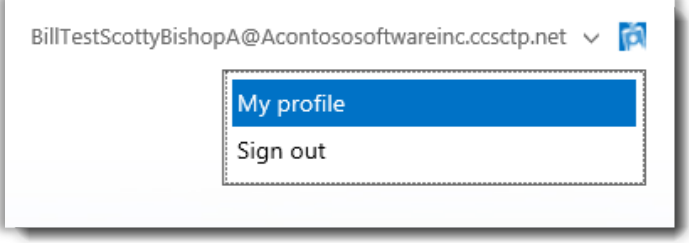

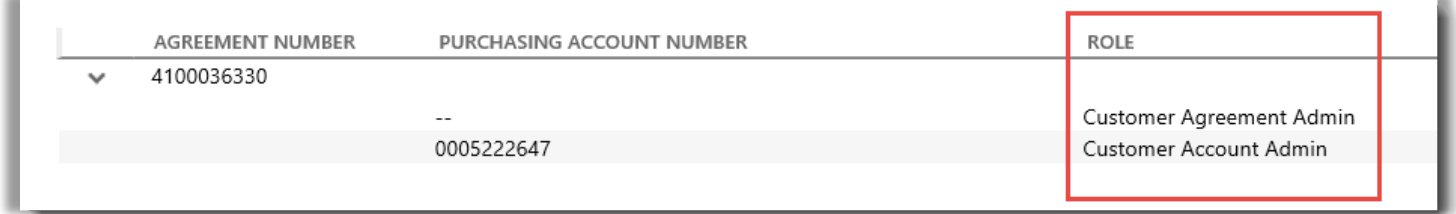

*Ihre Benutzerrolle ist auf der Seite Mein Profil aufgeführt. Sie können über mehrere Rollen verfügen.*

Um eine neue Rolle anzufordern, wenden Sie sich an einen **Kontoadministrator**, **Vereinbarungsadministrator** oder **Benutzeradministrator** in Ihrem Unternehmen. Wenn Sie nicht wissen, wie Sie diese Personen erkennen können, erkundigen Sie sich bei Ihrem Microsoft-Partner.

#### <span id="page-2-1"></span>Nach einem Benutzer suchen

Bevor Sie jemanden aus Ihrem Unternehmen ins Business Center einladen, müssen Sie überprüfen, ob das Business Center bereits verwendet wird. Wie Sie nach ihnen suchen:

- 1. Wählen Sie **Konto** aus dem Hauptmenü aus und danach **Zugang Verwalten**.
- 2. Wählen Sie den Tabulator **Benutzer Verwalten** aus.

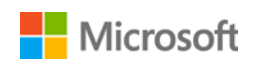

3. Geben Sie die E-Mail-Adresse der Person (nicht ihren Namen) in das **Suche nach Kontakt-E-Mail**-Feld ein.

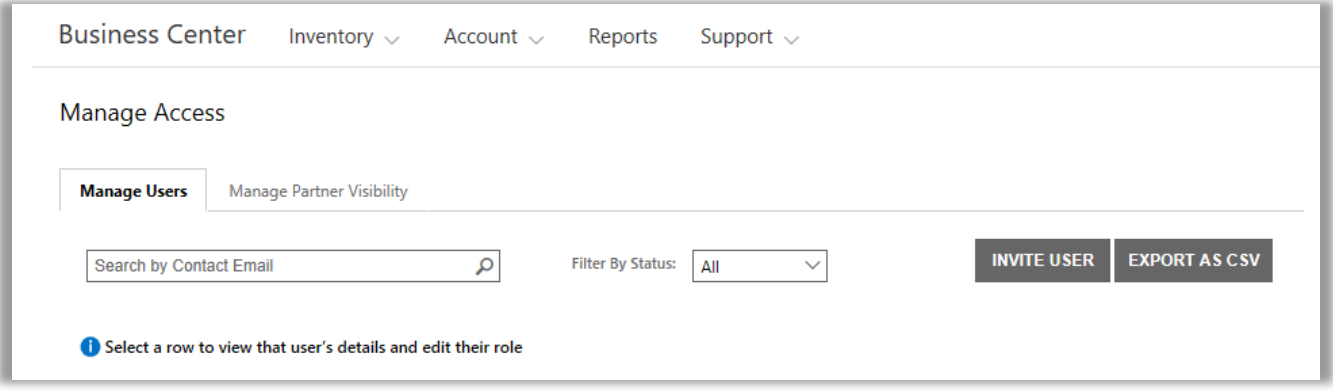

- 4. Wählen Sie nach der Suche **Filtern Nach Status** aus, um nur solche Benutzer mit einem bestimmten Kontostatus anzuzeigen.
	- **Alle:** Die Ergebnisse enthalten alle Benutzer.
	- **Aktiv**: Die Ergebnisse enthalten aktive Benutzer, die sich mindestens einmal beim Business Center angemeldet haben.
	- **Anhängig:** Die Ergebnisse enthalten hinzugefügte Benutzer, denen eine **Begrüßungs**-E-Mail-Nachricht gesendet wurde, die sich aber noch nicht beim Business Center angemeldet haben.
	- **Abgelaufen:** In den Ergebnissen werden Benutzer angezeigt, die zwar eingeladen wurden, jedoch ihr Konto noch nicht aktiviert haben, bei dem sie sich innerhalb der 60-Tage-Frist anzumelden haben, nachdem Microsoft ihnen eine E-Mail-Nachricht gesendet hat, die sie zum Business Center einlädt.

**NOTIZ:** Abgelaufene Benutzer werden auch bei Auswahl der Option **Alle** angezeigt. Verwenden Sie diese Option, um nach abgelaufenen Benutzern zu suchen und diesen noch einmal die Einladung für das Business Center zuzusenden.

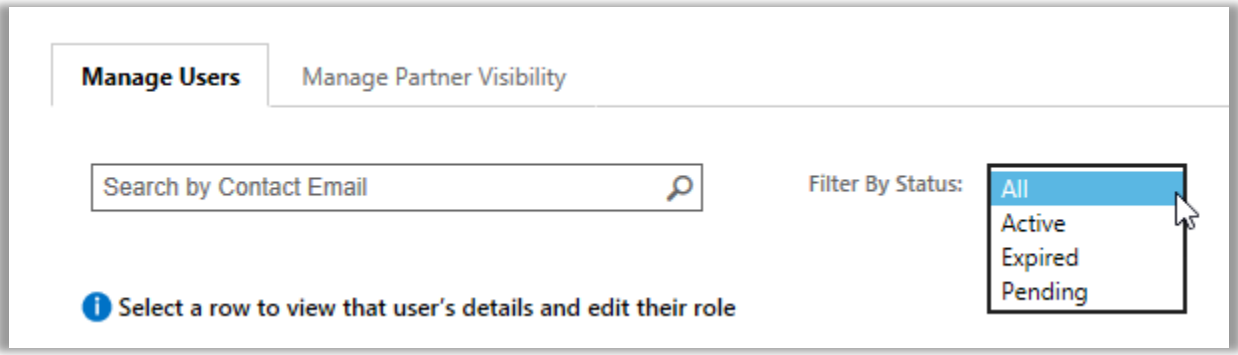

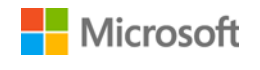

5. Optional: **Sortieren** und **filtern** Sie, falls Sie eine verfeinerte Ansicht Ihrer Suchergebnisse benötigen.

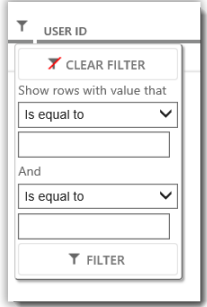

*Falls nach dem Suchvorgang zahlreiche Ergebnisse angezeigt werden, können Sie diese sortieren und filtern*

#### <span id="page-4-0"></span>Einen Benutzer einladen

Hier zeigen wir Ihnen, wie Sie einen neuen Benutzer aus Ihrer Organisation einladen, und ihm Zugriff auf das Business Center geben können:

1. Im Tabulator **Benutzer Verwalten**, wählen Sie **BENUTZER EINLADEN** aus.

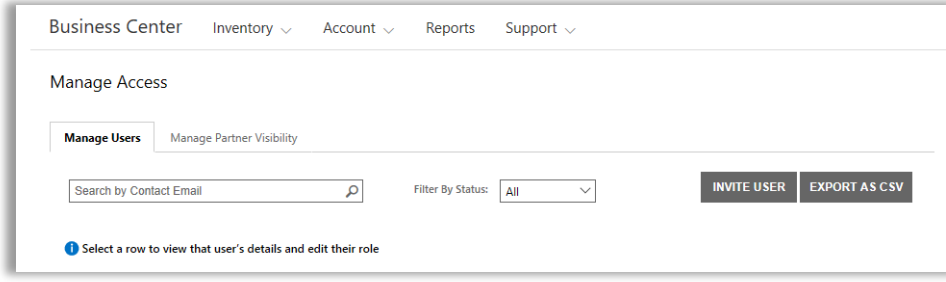

2. Vervollständigen Sie auf der **BENUTZER EINLADEN**-Seite jedes Feld, und wählen Sie danach **BENUTZER EINLADEN** aus. Wählen Sie **WEITERE BENUTZER EINLADEN** aus, für den Fall, dass Sie andere Personen einladen möchten.

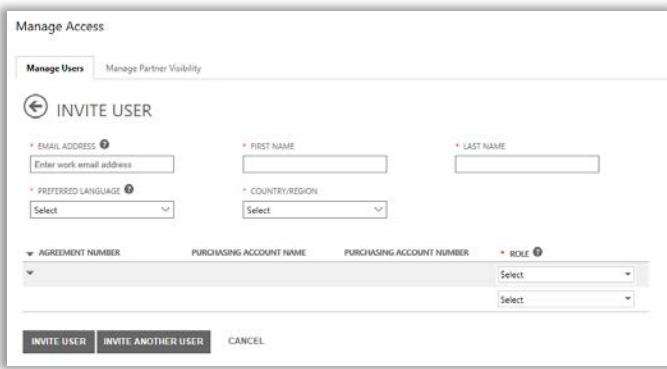

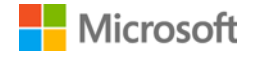

- **E-MAIL-ADRESSE:** Die Arbeitsstelle-E-Mail-Adresse für diesen neuen Benutzer.
- **VOR-** und **ZUNAME** dieses neuen Benutzers.
- **BEVORZUGTE SPRACHE:** Legen Sie die Sprache für die E-Mail-Benachrichtigungen fest, die dieser Benutzer vom Business Center erhält.
- **LAND/REGION**
- **ROLLE:** Öffnen Sie dieses Auswahlmenü, um die Berechtigungen für den Benutzer im Business Center festzulegen, indem diesem eine oder mehrere der nachfolgend beschriebenen Kundenrollen zugeordnet werden.

#### <span id="page-5-0"></span>Was man unter Benutzerrollen versteht

Sie können Ihren Benutzern die folgenden **Kundenrollen** mit diesen Berechtigungsstufen für das Business Center zuweisen.

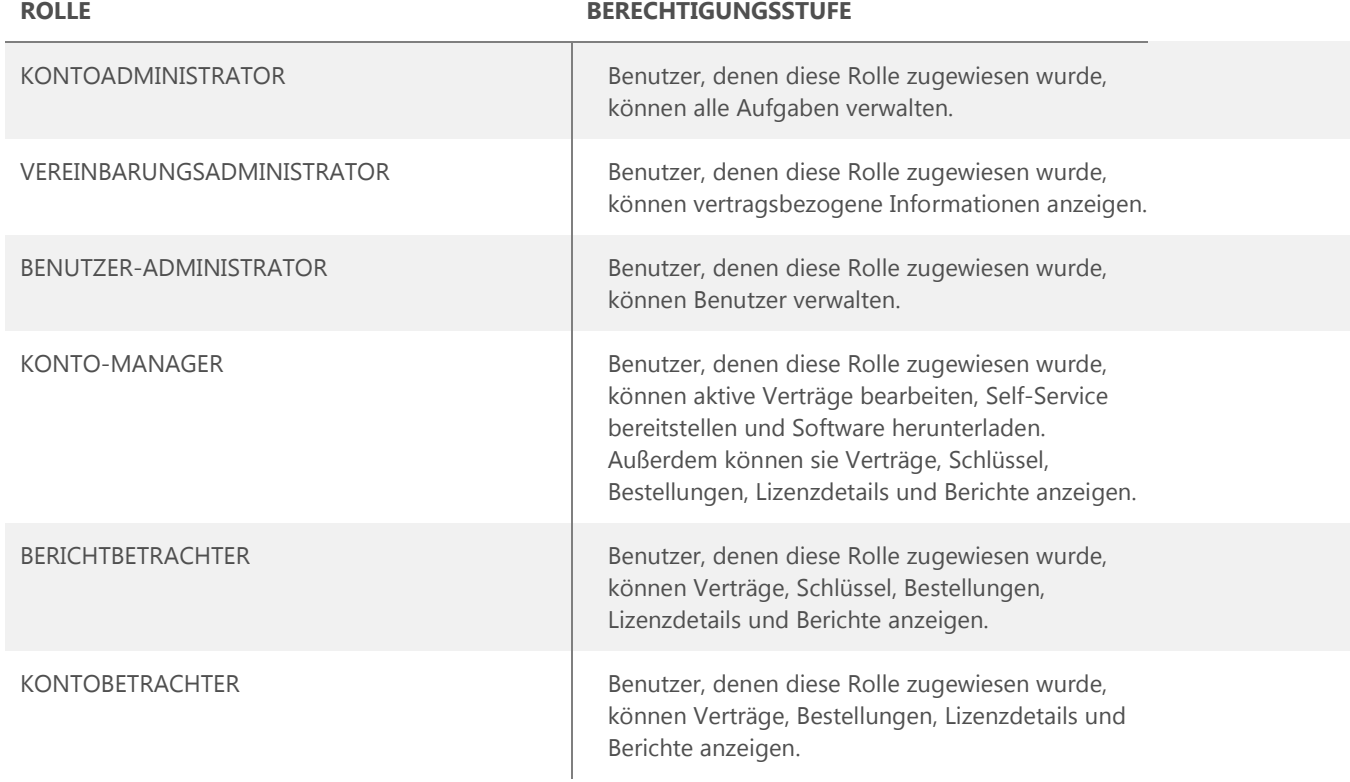

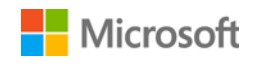

#### <span id="page-6-0"></span>Das Zuweisen von Rollen an vorhandene Benutzer

Sobald Sie die Details eines vorhandenen Benutzers aktualisieren, können Sie diesem eine oder mehrere Rollen im Business Center zuweisen.

Hier zeigen wir, wie es funktioniert:

- 1. Wählen Sie **Konto** und danach **Benutzer Verwalten** aus.
- 2. Suchen Sie auf der Seite **Benutzer Verwalten** nach dem zu bearbeitenden Benutzer.
- 3. Wählen Sie den Benutzer, um ihre **Benutzerdetails**-Seite zu öffnen.
- 4. Wählen Sie **BEARBEITEN** aus, um die Rollen für diesen Benutzer im Menü unter **ROLLEN** auszuwählen oder zu löschen und wählen Sie danach **SPEICHERN** aus.

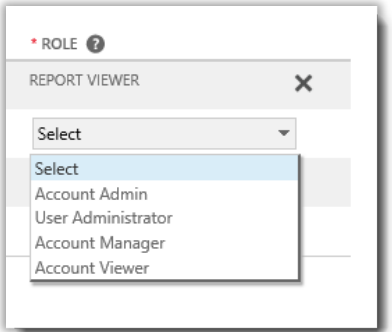

### <span id="page-6-1"></span>Handhabung der Partner-Sichtbarkeit

Falls Ihre Organisation mehr als einem Microsoft-Partner besitzt, können Sie den Tabulator **Handhabung der Partner-Sichtbarkeit** verwenden, um es einigen Ihrer Partner zu erlauben, von anderen Microsoft-Partnern bestellte Lizenzen und Dienste zu betrachten. Ihre Partner sind in der Lage, diese Lizenzen und Dienste im **Volume Licensing Partner Center**, einer sicheren Website ähnlich der des Microsoft Business Centers, zu betrachten, wobei diese nur für Microsoft-Partner konzipiert wurde.

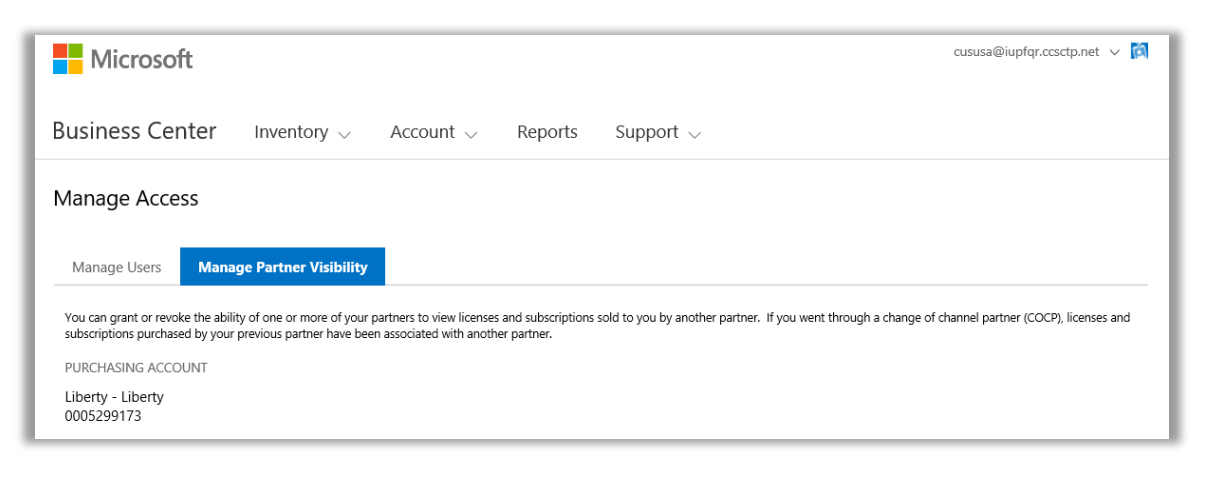

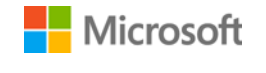

Standardmäßig können Partner nur solche Lizenzen und Abonnements betrachten, die sie für Sie bestellt haben. Sie können keine Lizenzen und Abonnements betrachten, die für Sie durch andere Partner bestellt wurden, es sei denn, Sie gewähren ihnen die Berechtigung hierfür.

Sie können Berechtigungen später widerrufen, sollten Sie sich dafür entscheiden, dass Sie einem Partner nicht länger erlauben wollen, in der Lage zu sein, Lizenzen und Dienste zu betrachten, die für Sie von einem anderen Partner bestellt wurden.

**NOTIZ:** *Wenn Sie den Wechsel des Channel-Partners (COCP)-Prozess mit Microsoft durchlaufen haben, werden alle Lizenzen und Abonnements, die durch Ihren vorherigen Partner erworben wurden Ihrem neuen Partner zugewiesen.*

#### <span id="page-7-0"></span>Sichtbarkeit Erlauben

Hier wird gezeigt, wie Sie Ihren Partnern die Sichtbarkeit gewähren, durch einen anderen Ihrer Partner bestellten Lizenzen und Dienste zu betrachten.

**NOTIZ:** *Falls Sie nur einen Microsoft-Partner haben, dann treffen die Einstellungen für Handhabung der Partner-Sichtbarkeit nicht auf Sie zu.* 

- 1. Gehen Sie zum Abschnitt **Zugang Verwalten** des Business Center und wählen Sie die Registerkarte **Partner-Sichtbarkeit Verwalten** aus.
- 2. Wählen Sie ein Einkaufskonto aus, wenn Sie dies nicht bereits getan haben, indem Sie auf **Konto Auswählen** klicken.
- 3. Unter **PARTNERNAME** wählen Sie den Partner aus, dem Sie erlauben möchten, die von Ihren anderen Partnern bestellten Lizenzen und Abonnements zu betrachten.
- 4. Wählen Sie unter **SICHTBARKEIT ERLAUBEN AUF** die Partner aus, die die Lizenzen und Abonnements bestellt haben, für die Sie es anderen Partnern ermöglichen wollen, diese zu betrachten. Falls Sie nur zwei Partner haben, gibt es nur einen weiteren Partner, der hier aufgelistet sein wird. Falls Sie mehrere Partner haben, sind möglicherweise mehrere Partner hier aufgelistet.
- 5. Wenn Sie mit der Vergabe von Rechten an Ihre Partner fertig sind, wählen Sie **SPEICHERN** aus. Sie sollten eine Bestätigungsmeldung angezeigt bekommen, dass Sie die Sichtbarkeit für Partner erfolgreich geändert haben.

Microsoft wird Ihre Partner per E-Mail benachrichtigen, sobald Sie ihnen die Möglichkeit eingeräumt haben, von anderen Partnern erworbene Lizenzen und Abonnements zu betrachten, und ihnen mitteilen, wie diese im Volume Licensing Partner Center betrachtet werden können.

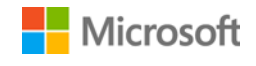

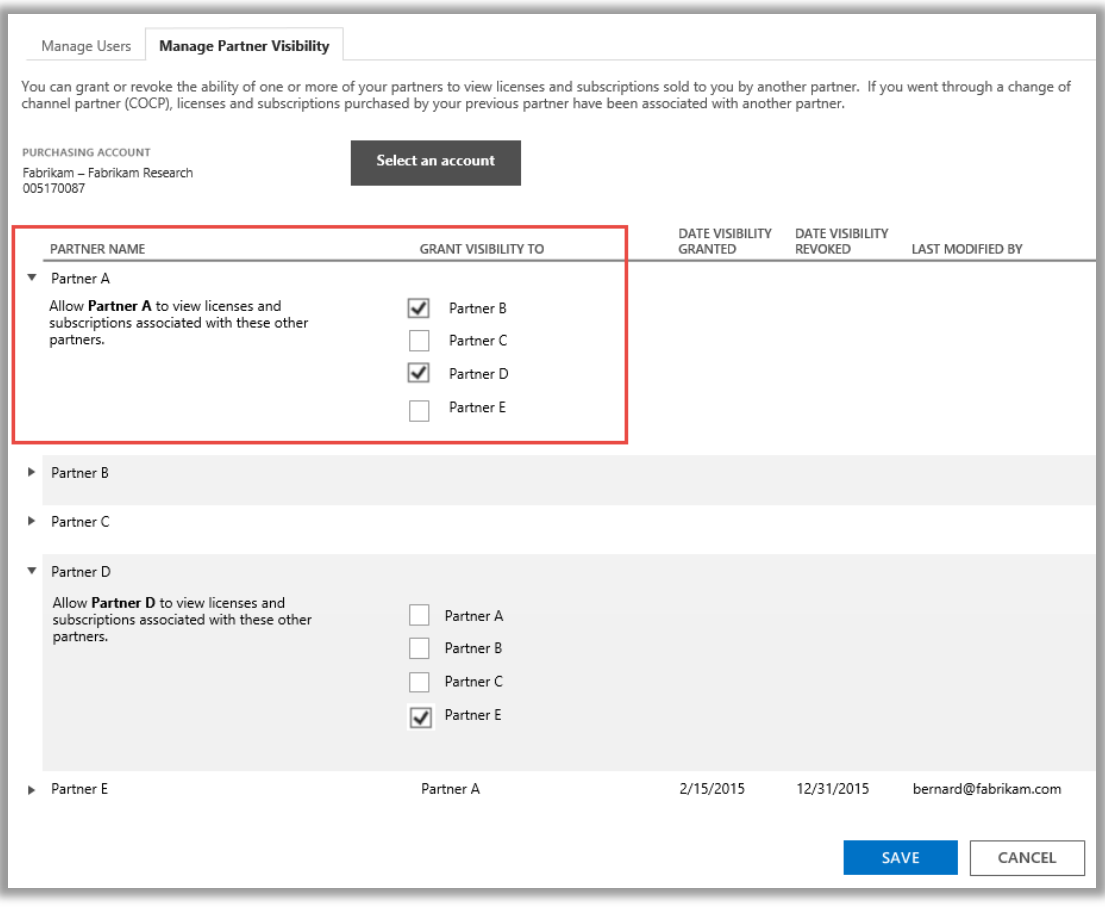

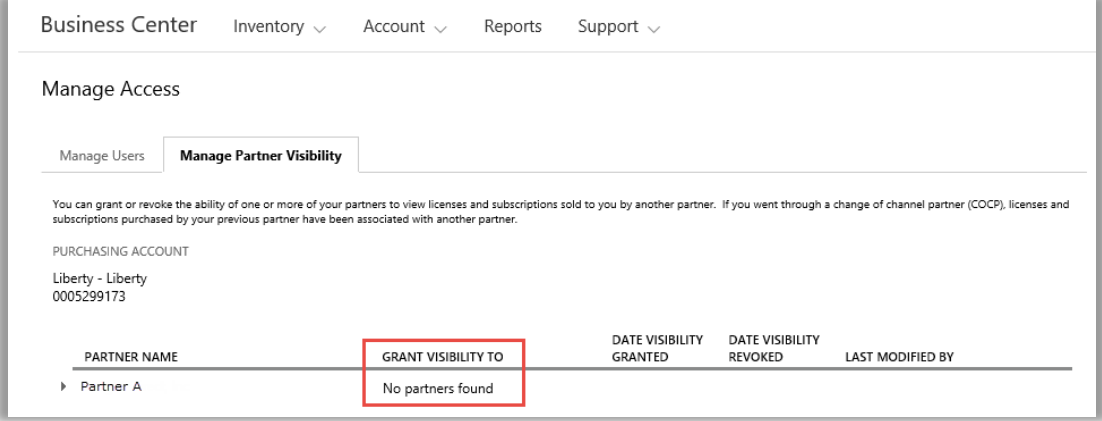

In diesem Beispiel hat der Kunde nur einen Microsoft-Partner (Partner A), somit gibt es keine weiteren Partner, denen sie Sichtbarkeit gewähren können.

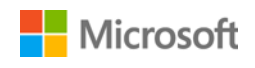